# **Windows11 無線接続の設定・確認方法**

**(1)設定・確認画面の表示**

パソコン画面右下の「バッテリー、ネットワーク、または音量のアイコン ® ® ® (※1)」をクリック、 **もしくはキーボードの「Windows ロゴ キー … 」 を押しながら「Aキー ^。」 を押して「クイックスタート]の 画面を表示します。 (※1)表示内容がご利⽤環境により異なる場合があります。**

KC

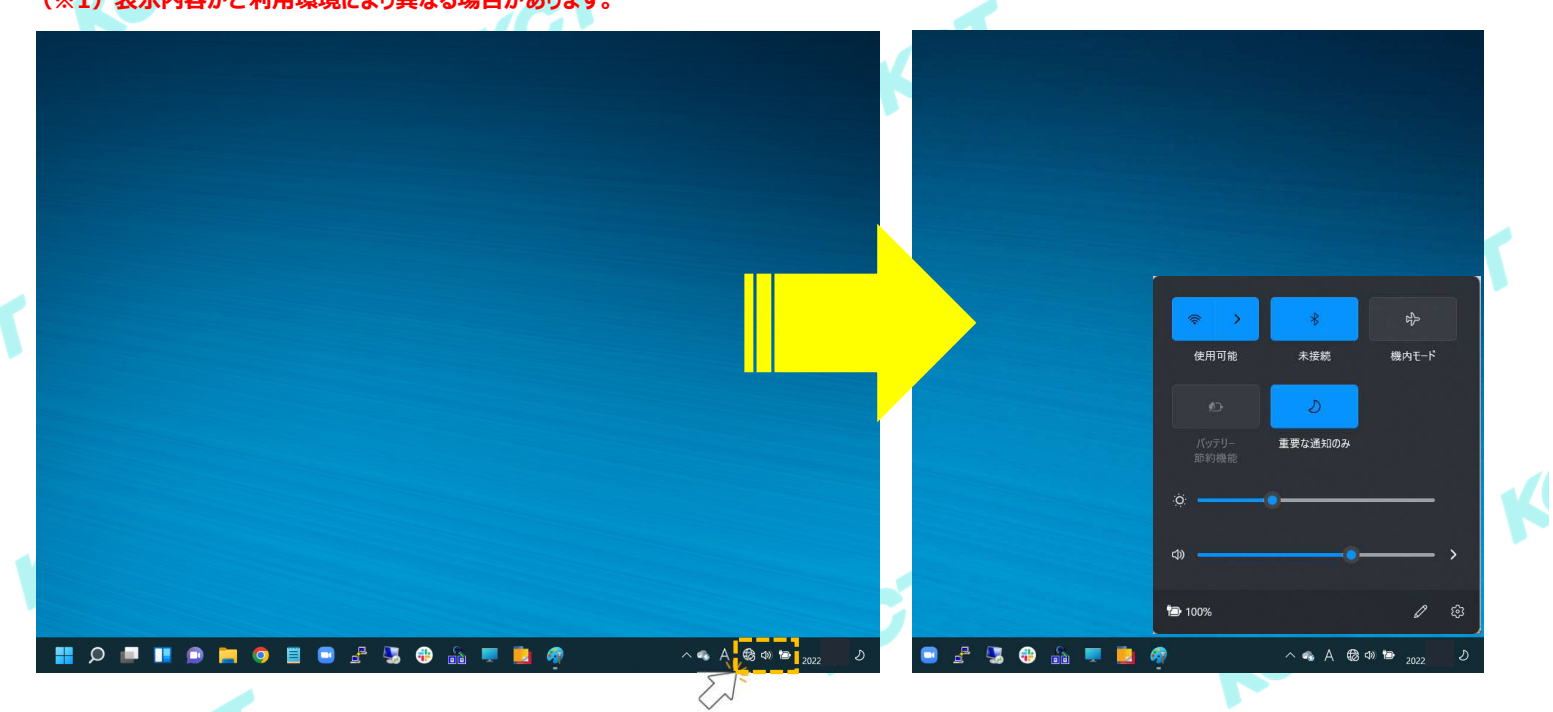

**[クイックスタート]の画面が表示されたら[Wi-Fiのアイコン (※2)]を右クリックします。 その後表示される「 ® BREAK 」をクリックします。**<br>(※2) 表示内容がご利用環境により異なる場合があります。 (※2) 表示内容がご利田

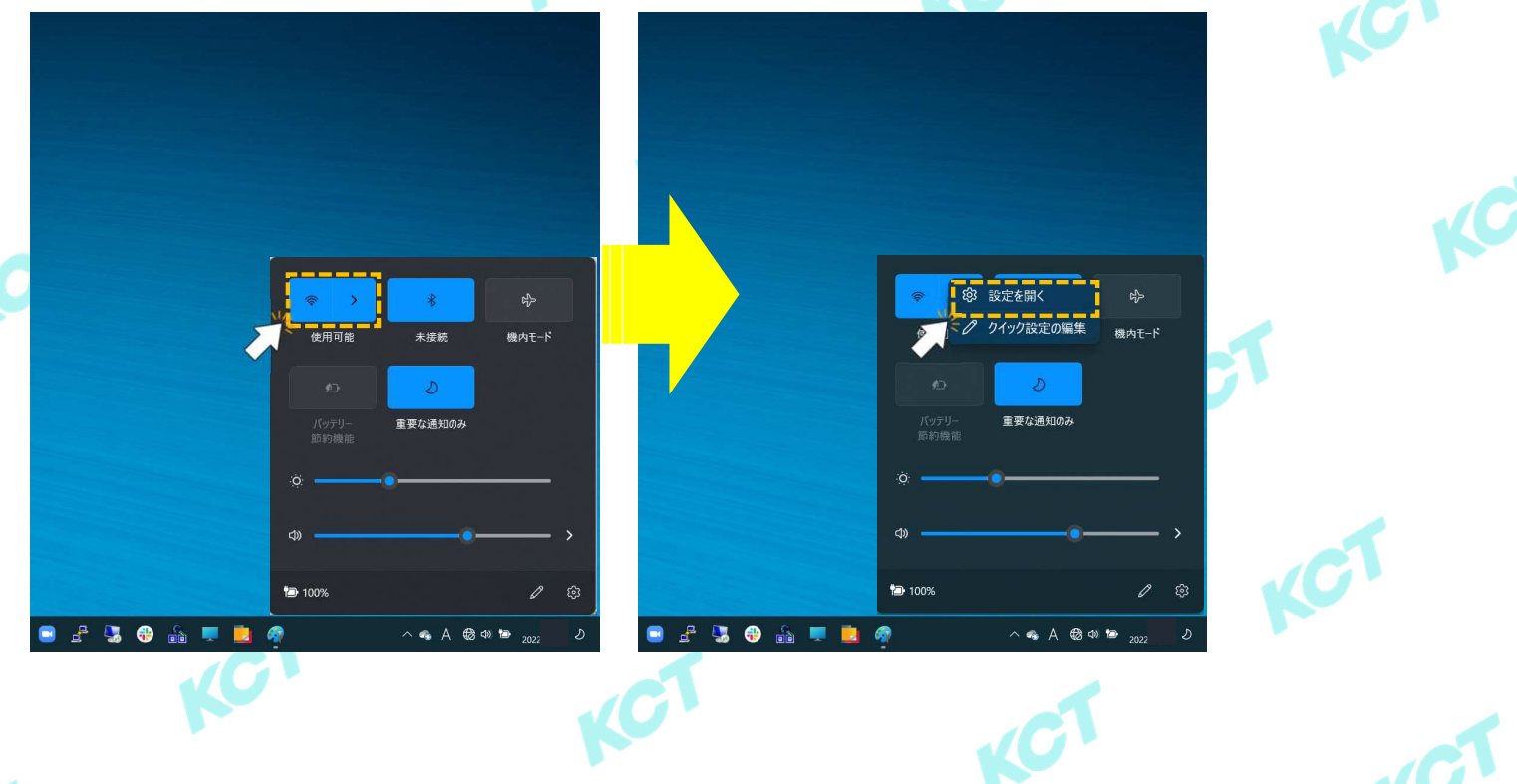

**1**

## **(2)無線接続の設定・確認**

[ネットワークとインターネット > Wi-Fi]の画面が表示されたら[ <>>>>>>>> Wi-Fi ]の項目を確認します。 **設定は[オン]になっていない場合は表示部分をクリックして[オン]にします。**

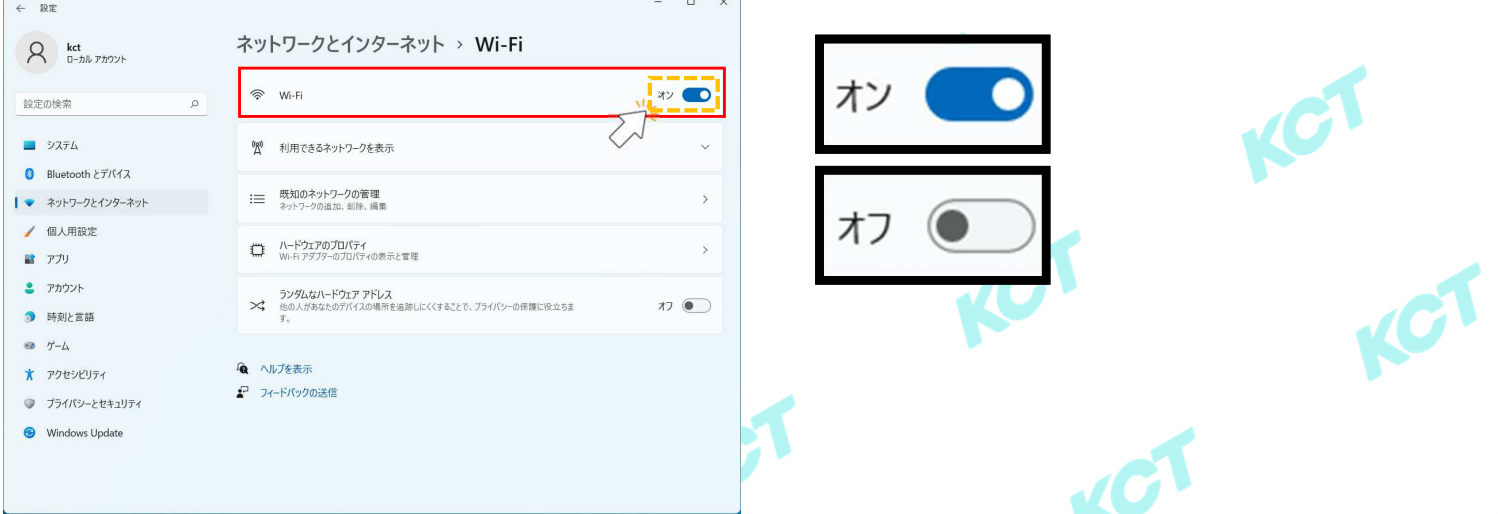

# **次に[利⽤できるネットワークを表示]をクリックします。 クリックすると電波が受信できている無線ルータのSSID(ネットワーク識別⼦)が表示されます。**

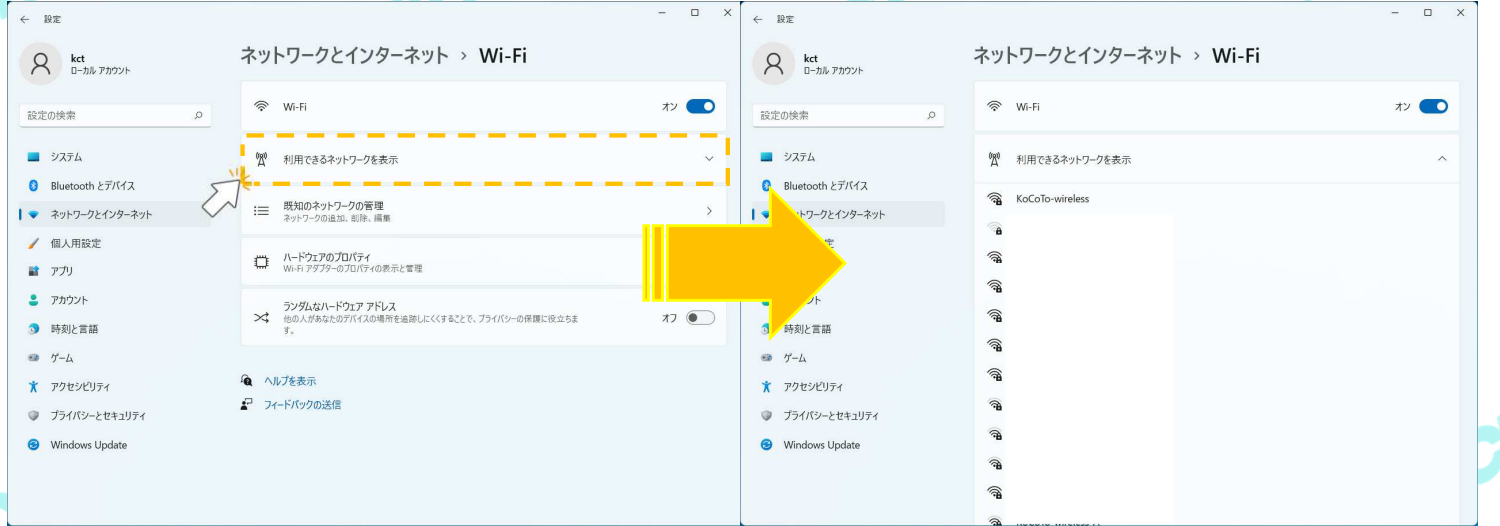

#### **ここで無線ルータのSSIDとセキュリティキーを確認します。 主要メーカーの製品では機器に添付されているシールまたは機器背面(側面含む)に記載があります。 ※以下の画像はNEC製「Aterm WG1200HP4」の記載例です。この場合、セキュリティキーは暗号化キーと記載されています。**

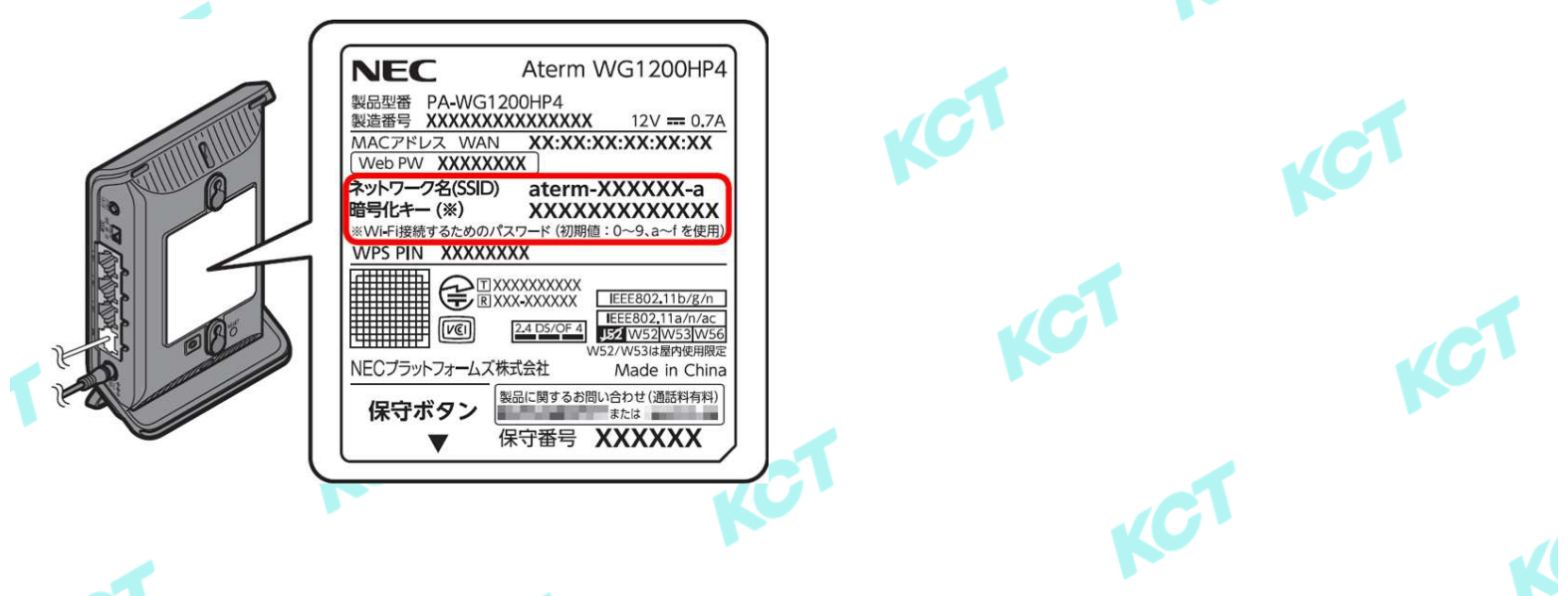

# **(2)無線接続の設定・確認(つづき1) 前項で無線ルータのSSID/セキュリティキーが確認できたら、画面に表示されている一覧から該当の SSIDをクリックします。※ここでは例として【KoCoTo-wireless】というSSIDで記載しています。 「自動的に接続」の項目に☑入れて、「接続」をクリックします。**

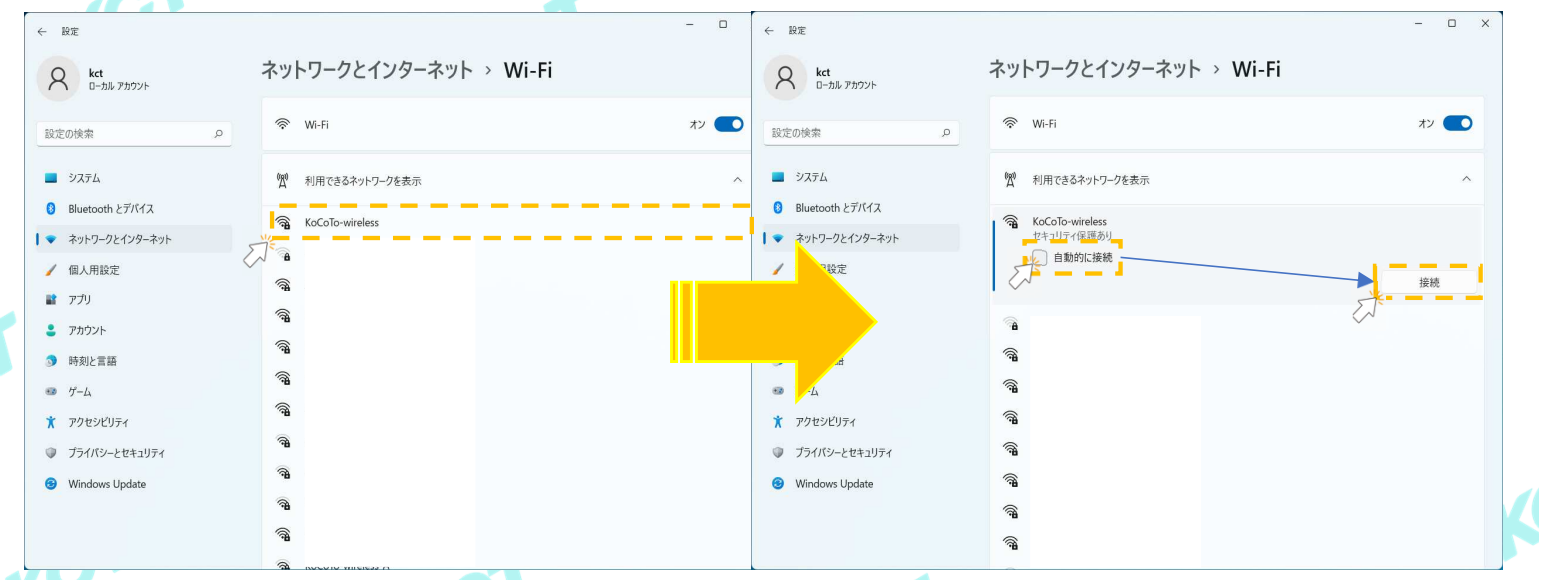

#### **初回接続の場合は[ネットワーク セキュリティキーの入力]が表示されるので、無線ルータに記載されている セキュリティ(暗号化)キーを入⼒します。入⼒後、「次へ」をクリックします。** ※「次へ」をクリック後に再度セキュリティキーの入力を促される場合、入力内容に誤りがないかご確認の上、再度入力してください。

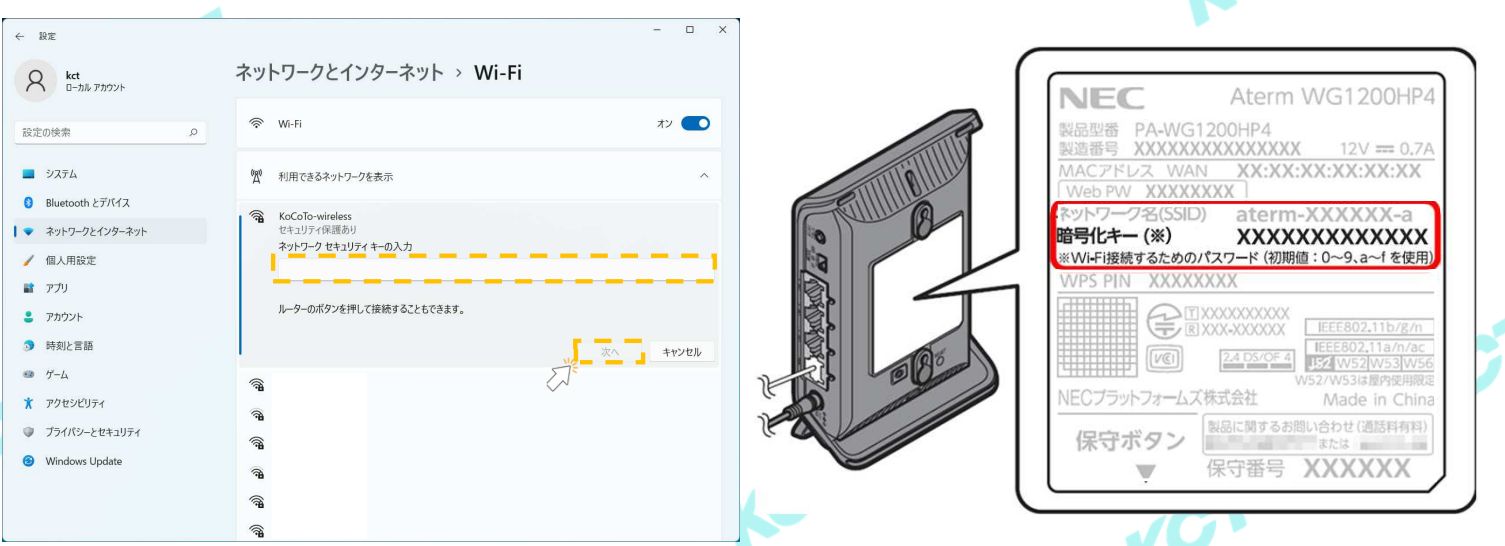

## **指定したSSIDに[接続済み]の記載が表示されれば設定完了です。 インターネットが利⽤できるか確認します。**

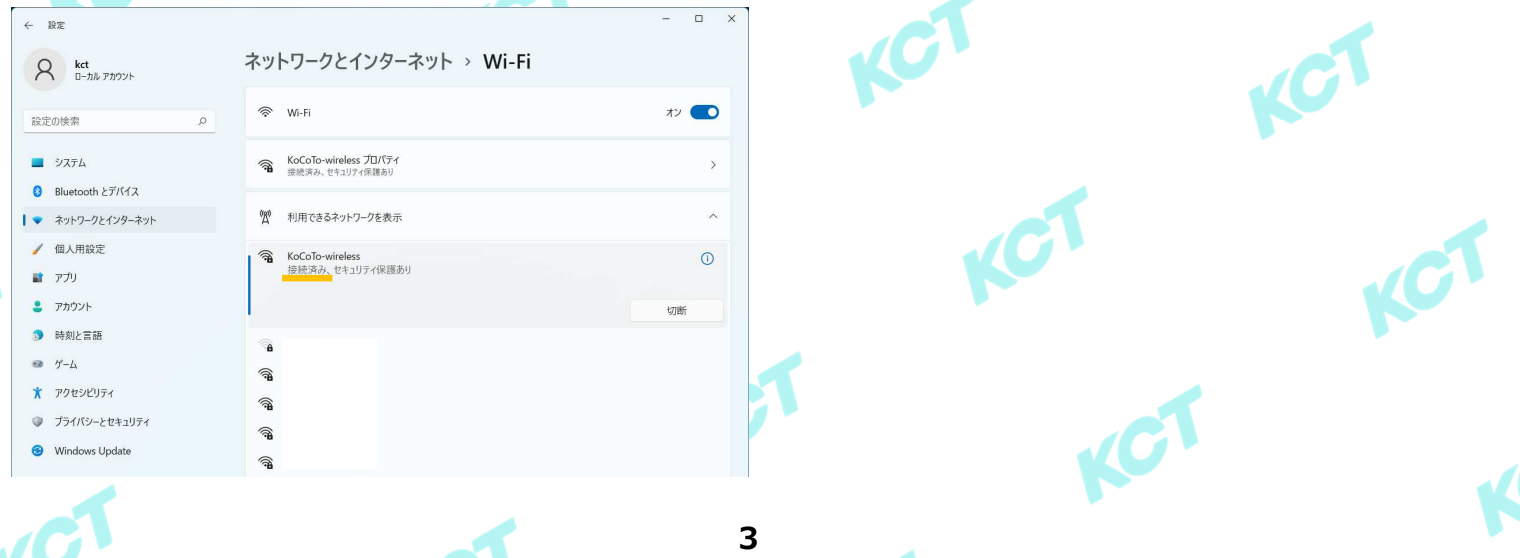

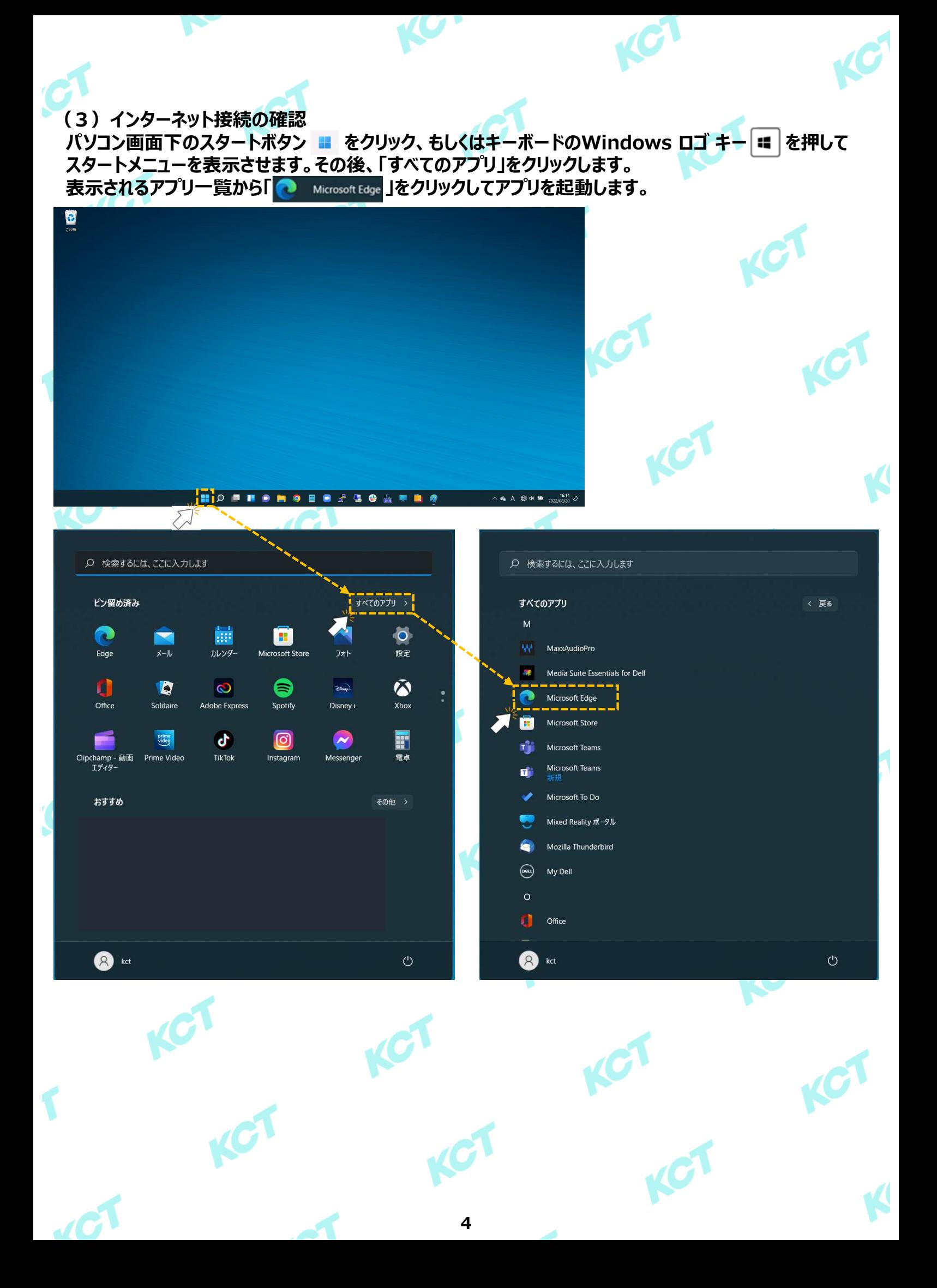

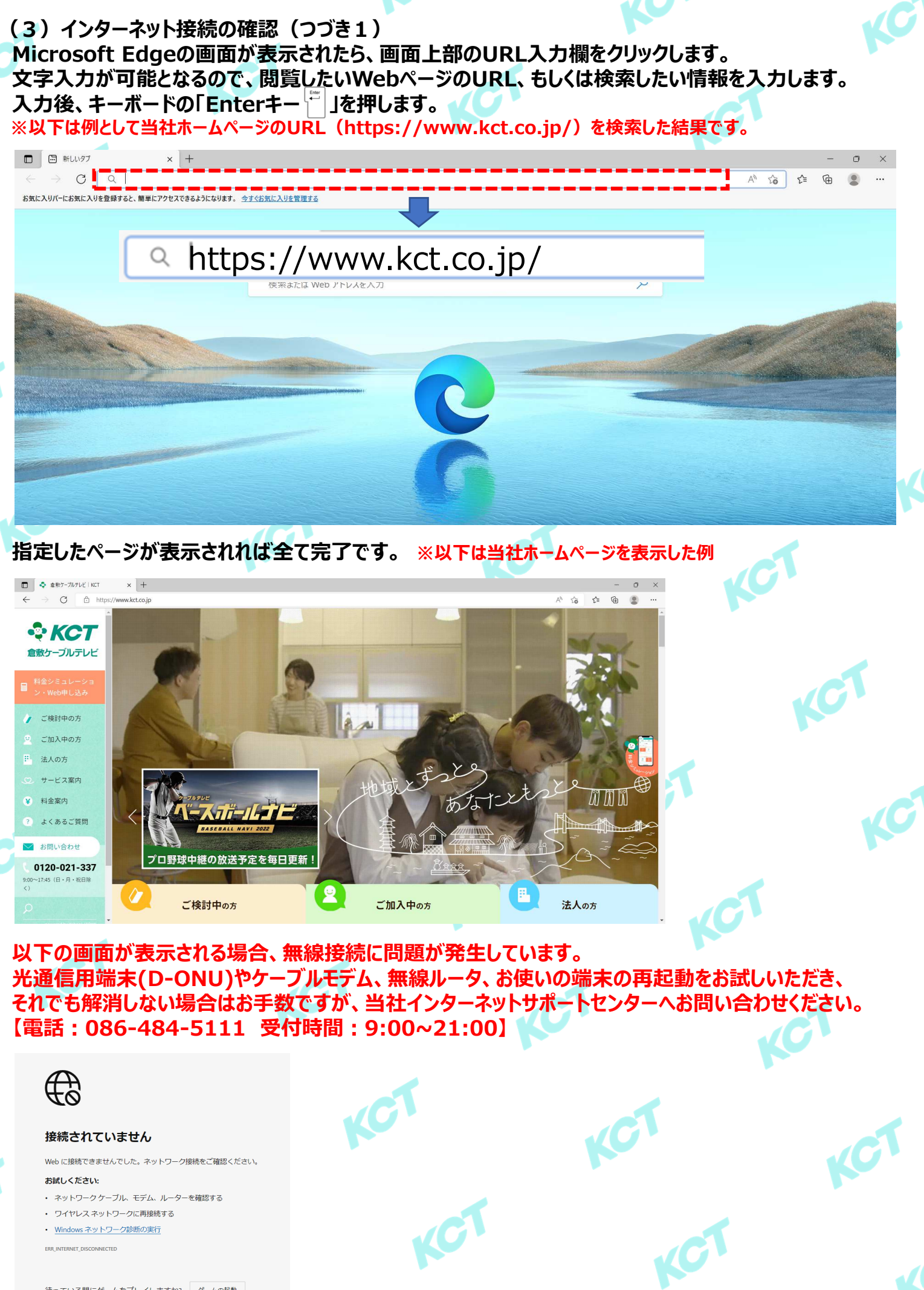

待っている間にゲームをプレイしますか? グームの起動